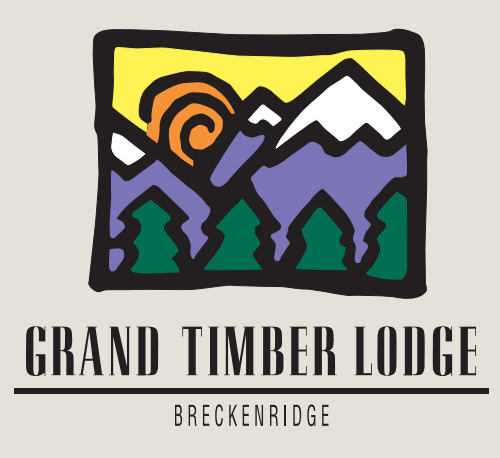

# **Breckenridge Grand Vacations Annual Reservation System Instruction Guide**

Dear Grand Timber Lodge Owner,

Please refer to this instruction guide if you need help using the Breckenridge Grand Vacations Annual Reservation System. The example in this guide is for a two-bedroom, but the system works the same way regardless of what unit size you own.

Please remember that you can place your reservation requests anytime between 9 a.m. Mountain Time on May 9, 2016 and 5 p.m. Mountain Time on June 3, 2016. Confirmations will be sent out on June 15, 2016.

If you need assistance, please feel free to call the Breckenridge Grand Vacations Owner Relations department Monday through Saturday from 9 a.m. to 5 p.m. Mountain Time at (toll free) 1-877-453-4440. Please note that we are closed on all major holidays.

We hope you will enjoy the booking process for summer 2017, and we look forward to assisting you with all of your ownership needs.

Sincerely,

The Breckenridge Grand Vacations Owner Relations department

# **This is the website homepage that you will see when you go to http://reservations.grandtimber.com:**

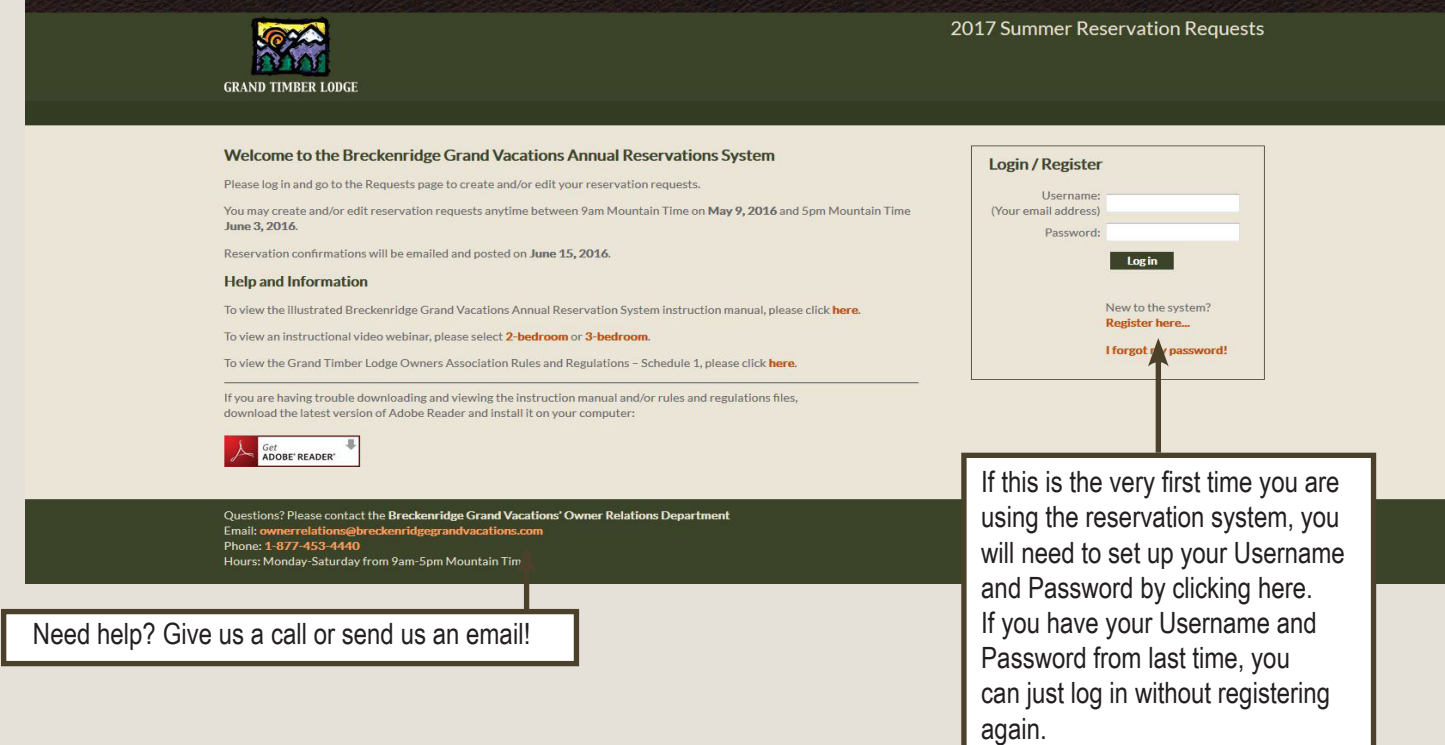

# **When you register, this is what you will see:**

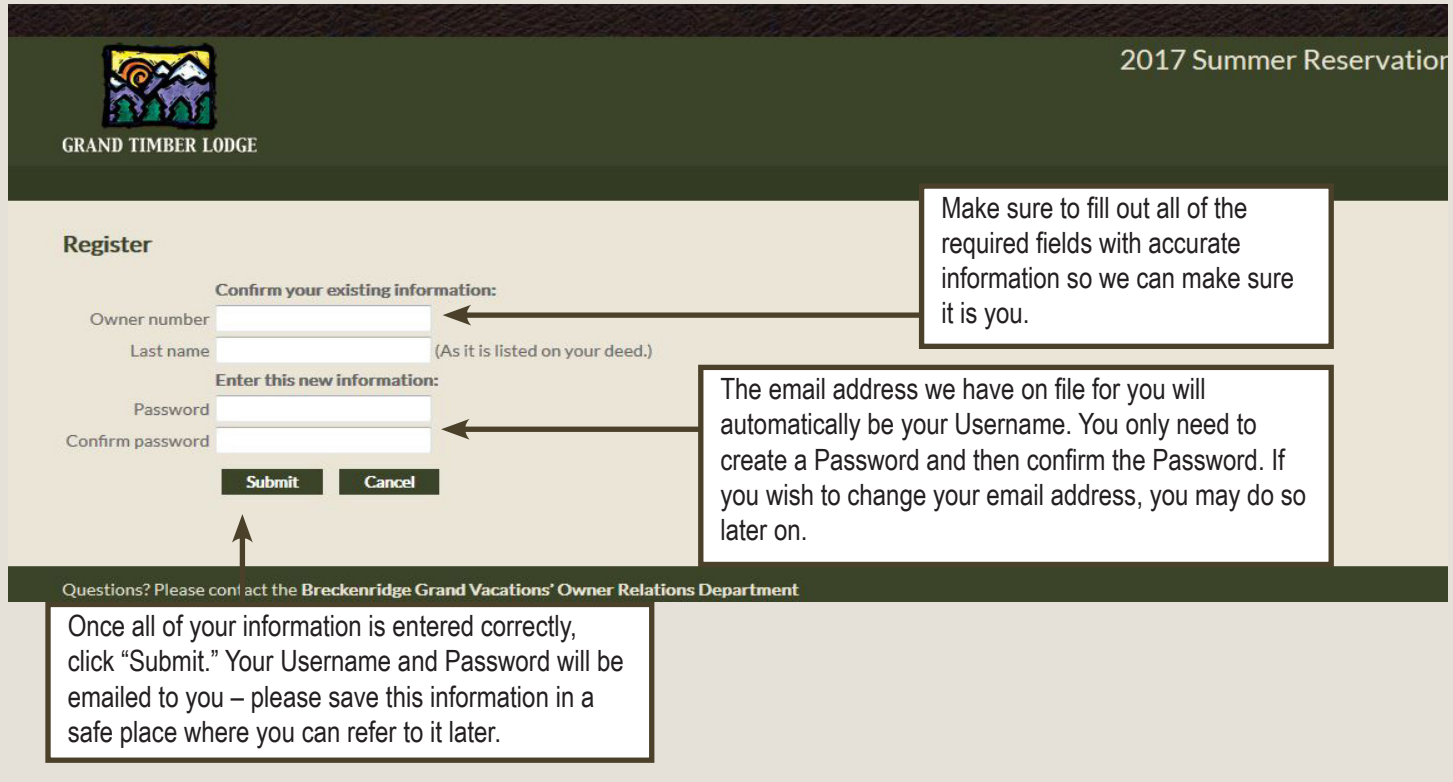

## **Using your Username and Password, you can now log in to the website:**

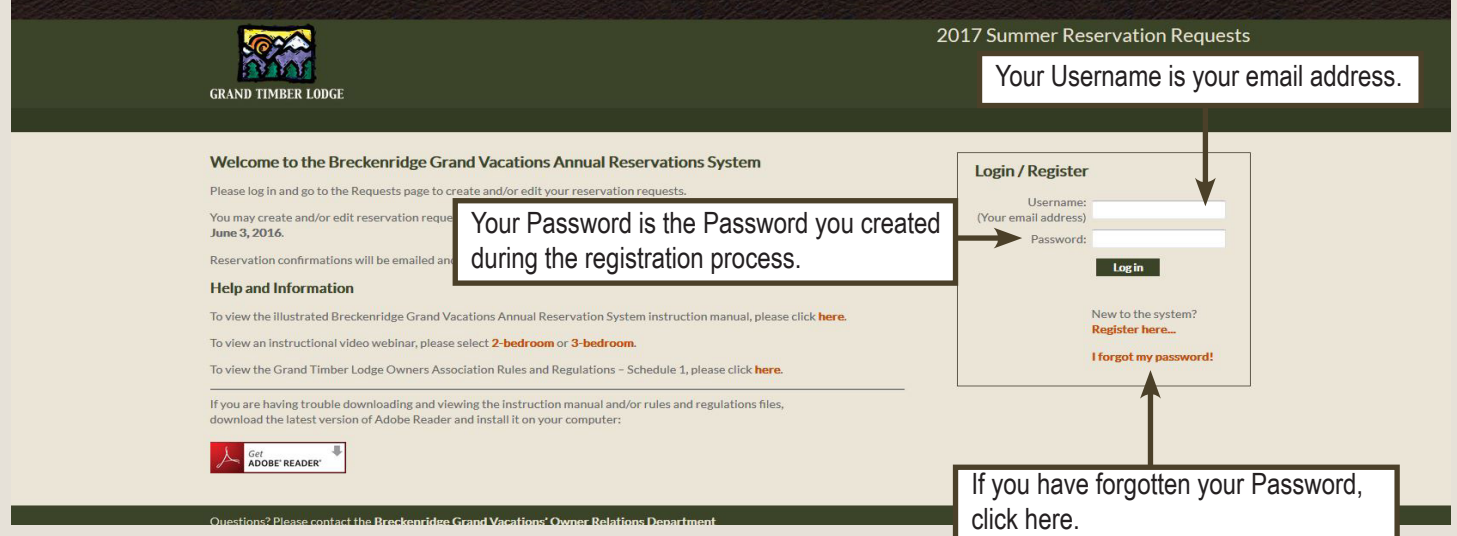

**Starting on May 9, 2016, you can log in to start placing reservation requests. Once you are logged in, you will see this page and should click on "Requests page":**

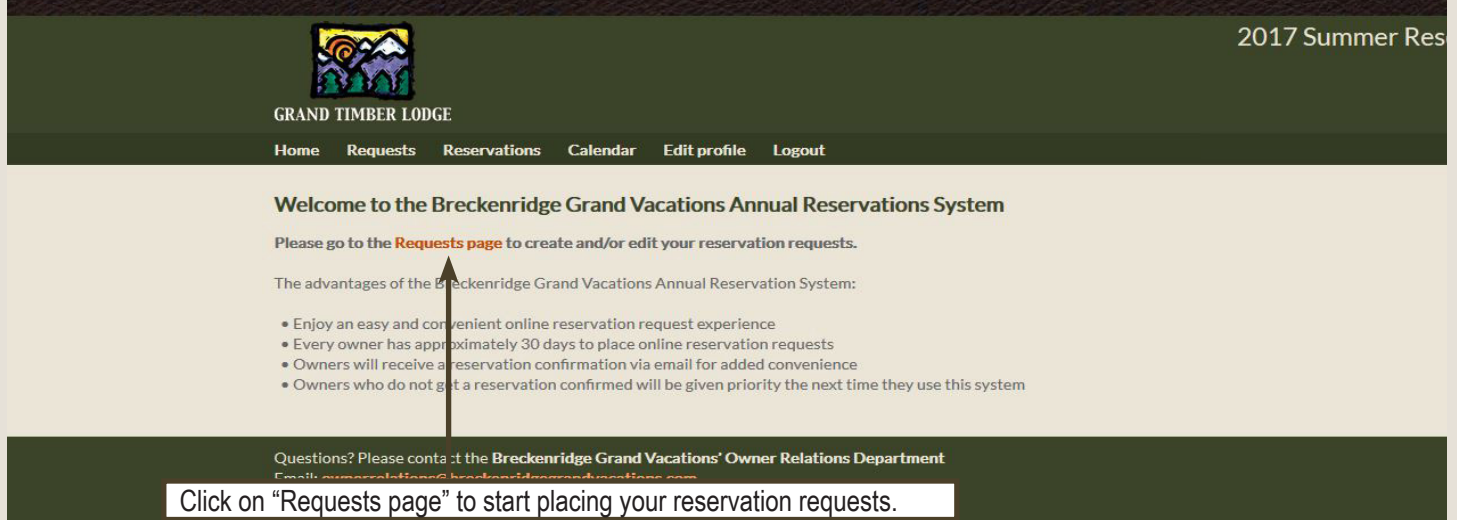

## **Next, simply click on "Create/Edit Requests" next to your contract:**

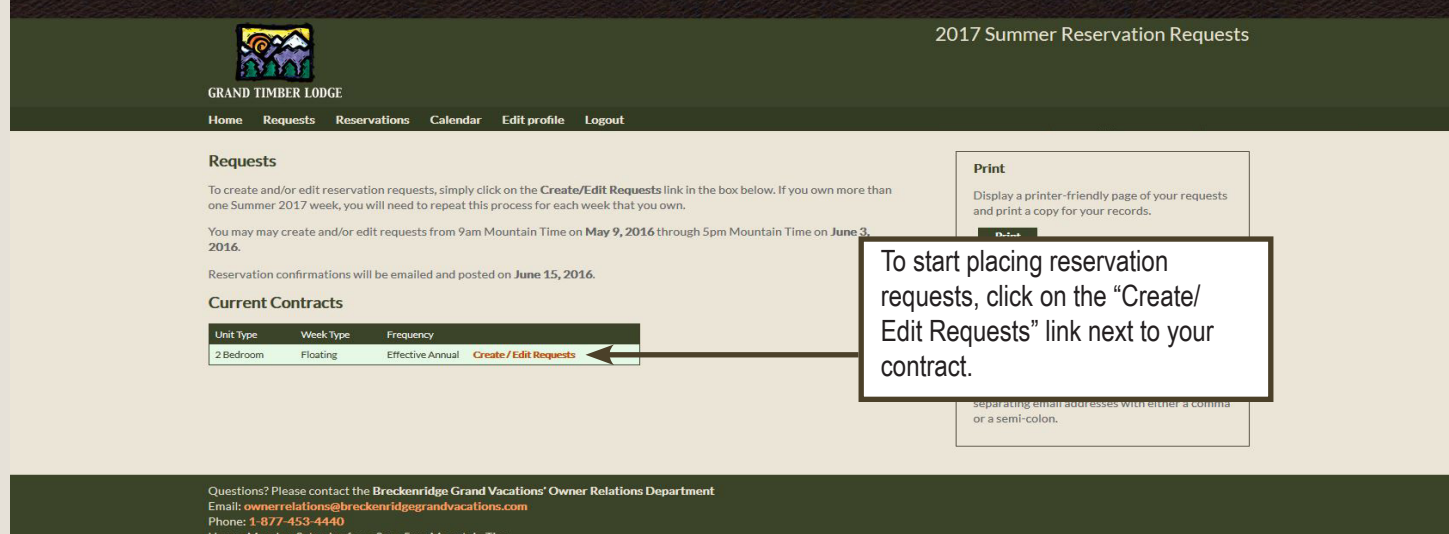

Powerdby KIRRIE

**Please note the advisement "weeks from mid-June through mid-August are the most requested weeks during the summer season." After reading this entire advisement, click OK.**

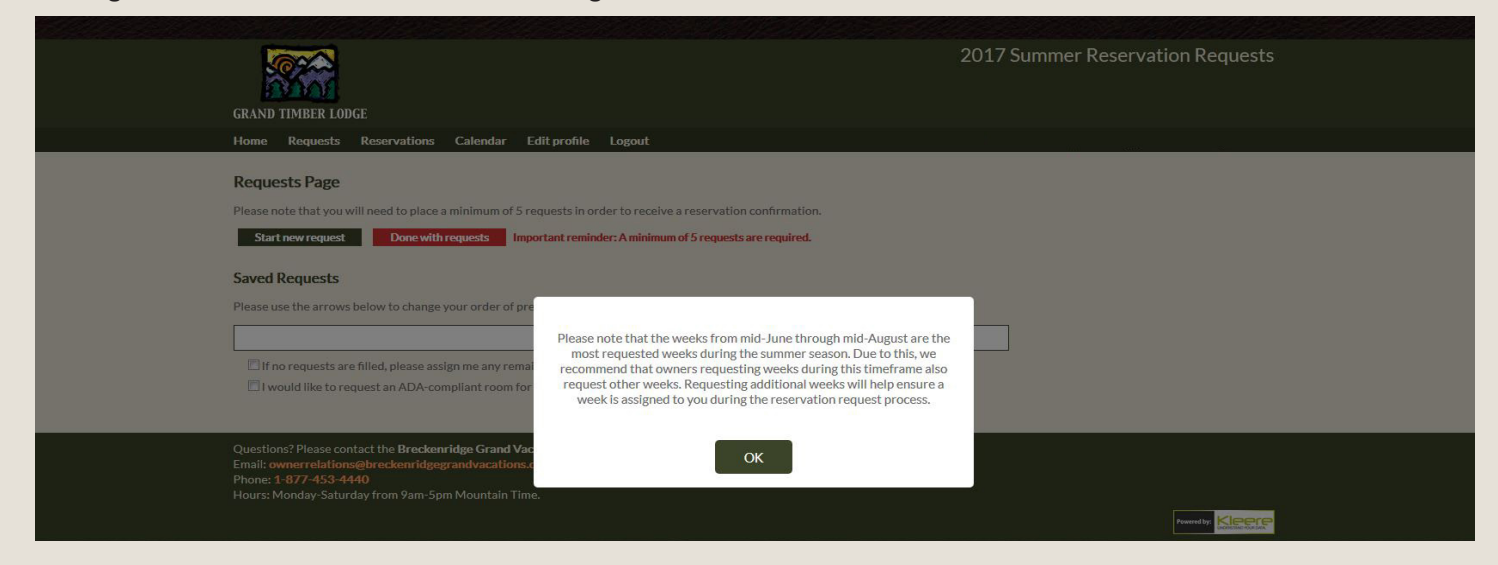

#### **Now click on the green "Start new request" button to start placing reservation requests:**

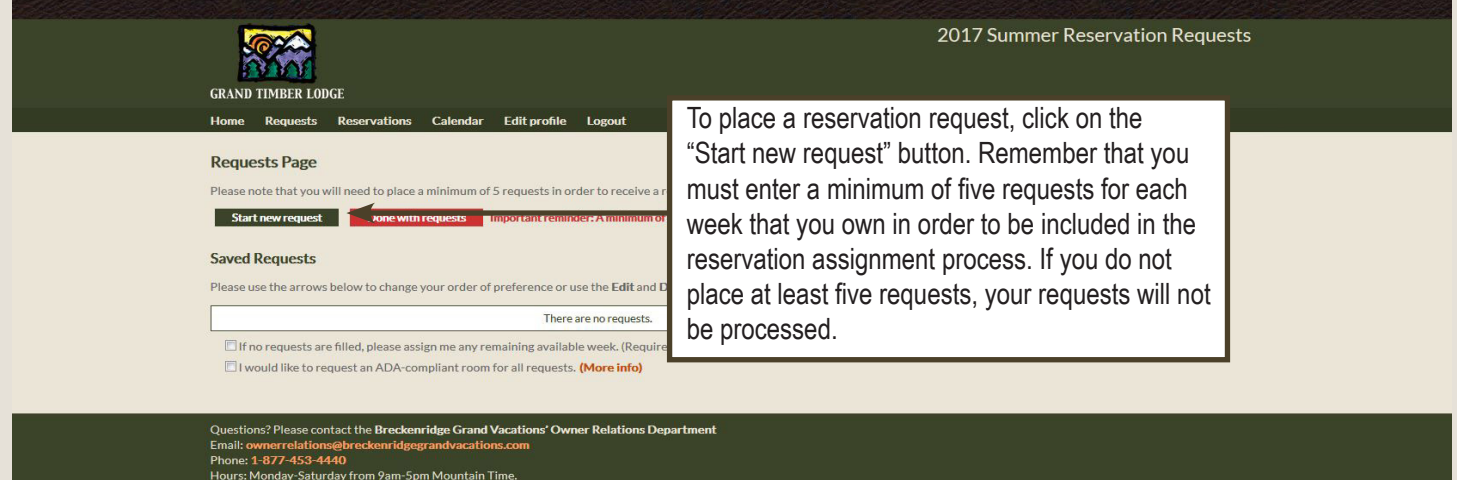

#### **Notice these features:**

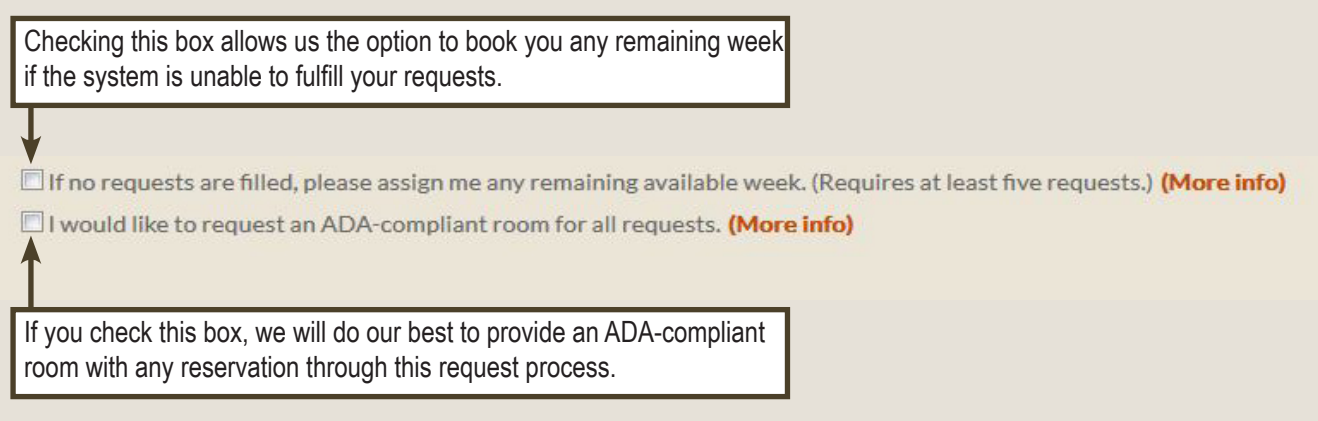

**The first step in creating a reservation request is to select the unit size you would like to reserve:**

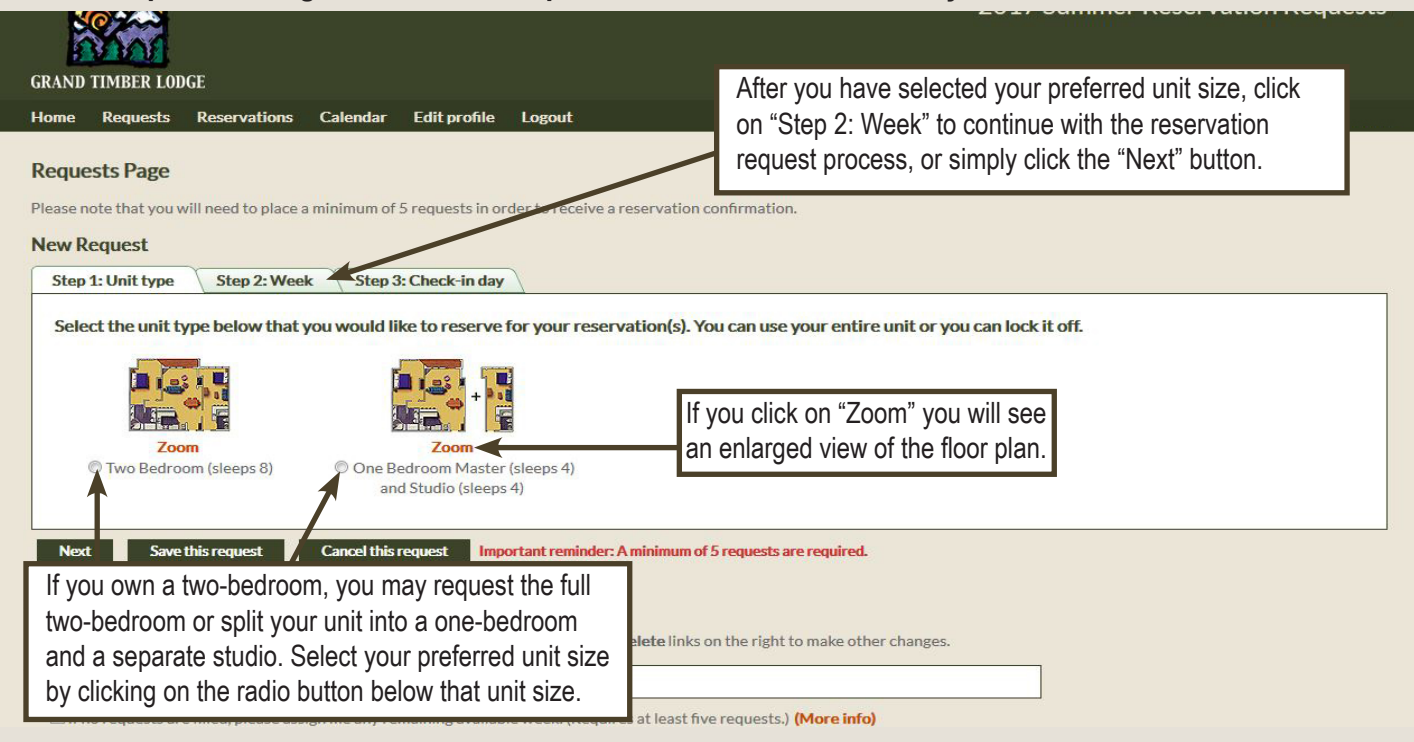

### **The next step in creating a reservation request is to select the dates you would like to reserve:**

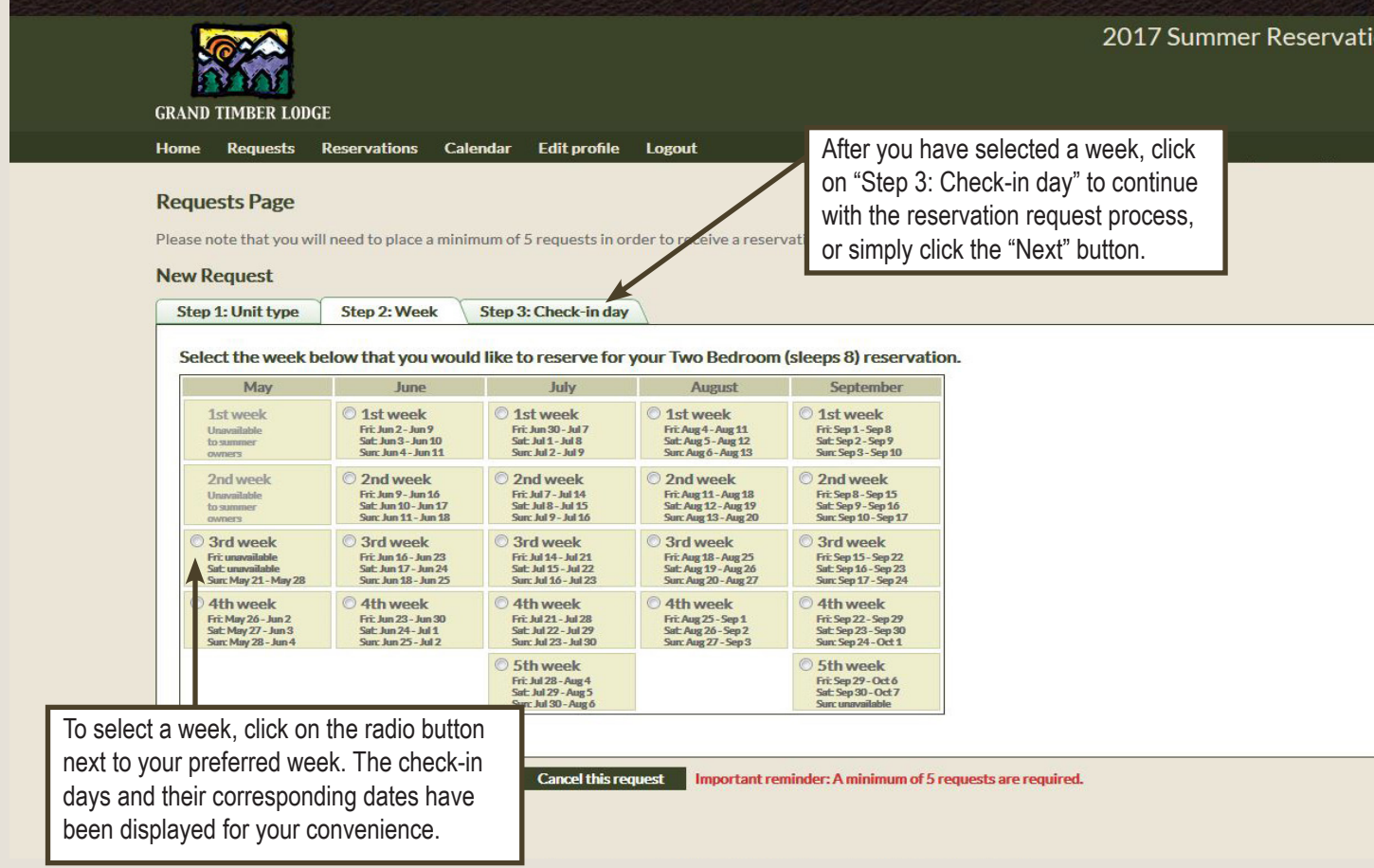

**The last step in creating a reservation request is to rank your preferred check-in days and then save your request:**

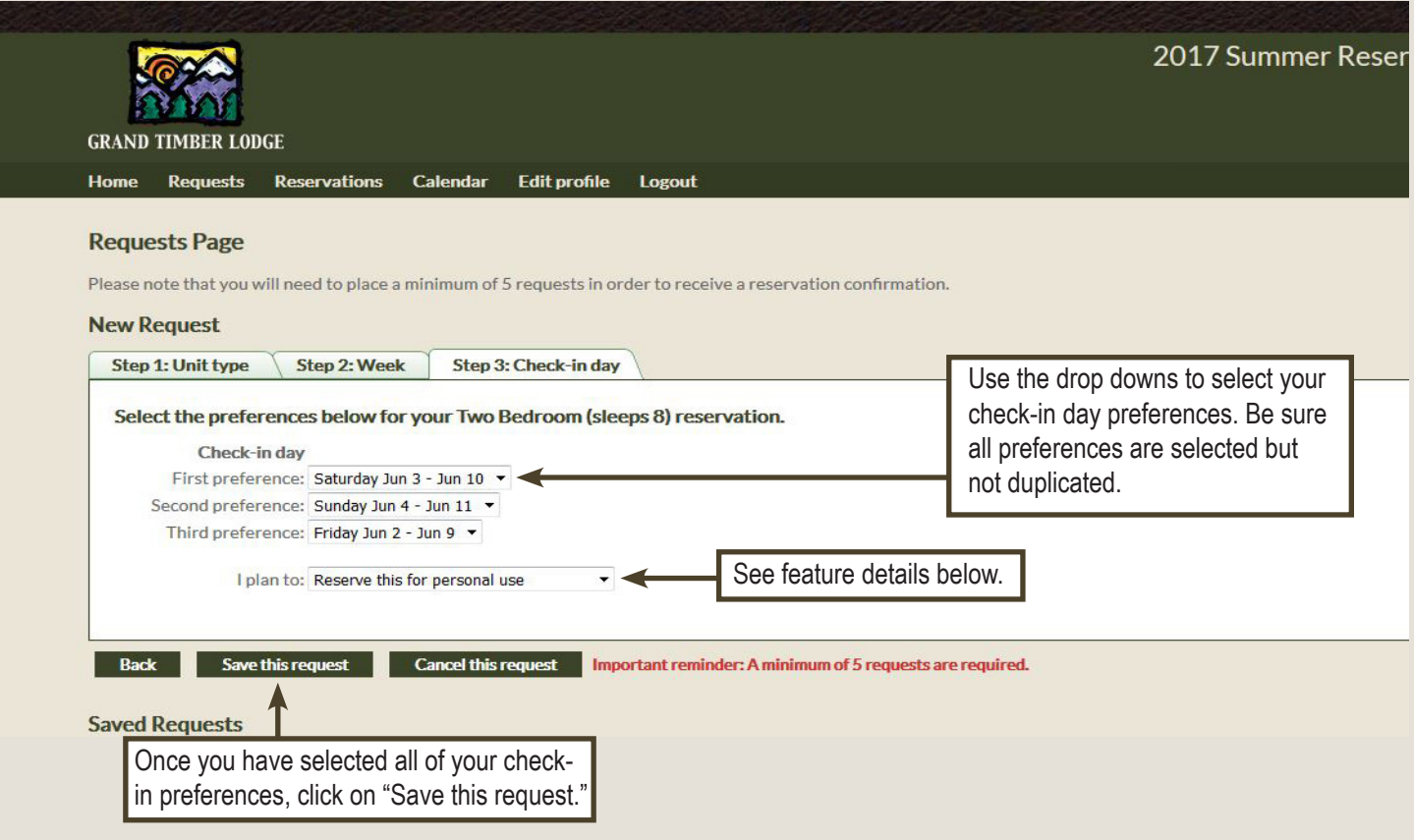

**Our "I plan to" feature will allow you to choose to either have your week booked for personal use, choose to have a rental contract emailed to you, or choose to have your week deposited with Interval International:**

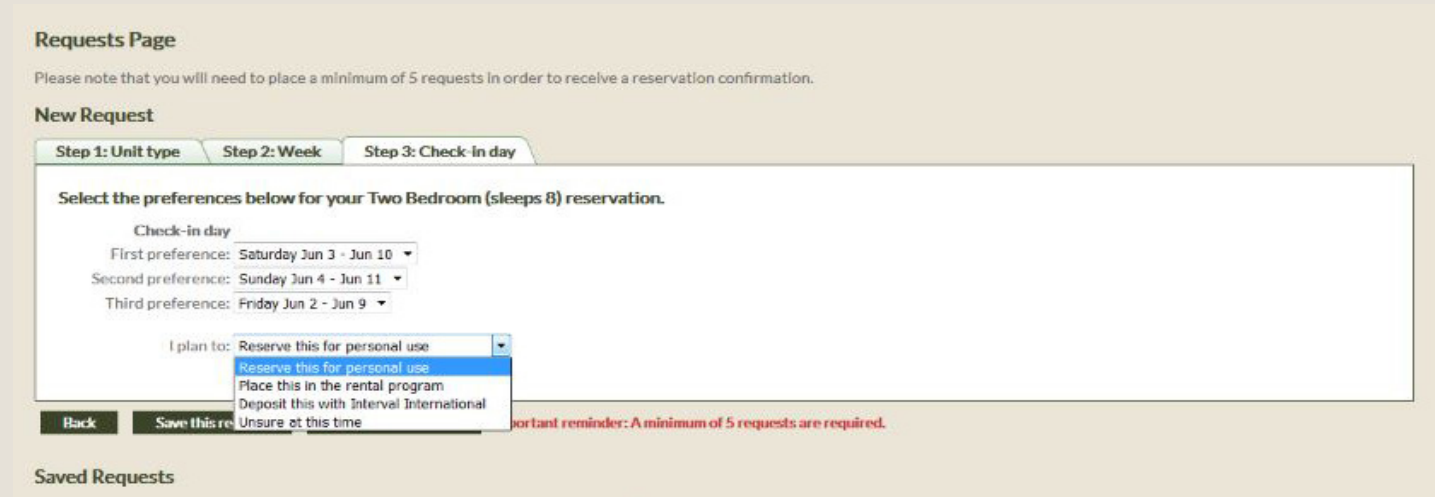

**You have successfully completed a reservation request! Please repeat this process until you have created a** *minimum of five* **reservation requests.**

**This second preference request example shows the lock-off scenario. If you wish to lock-off your unit, simply select the floor plan that shows the unit being separated:**

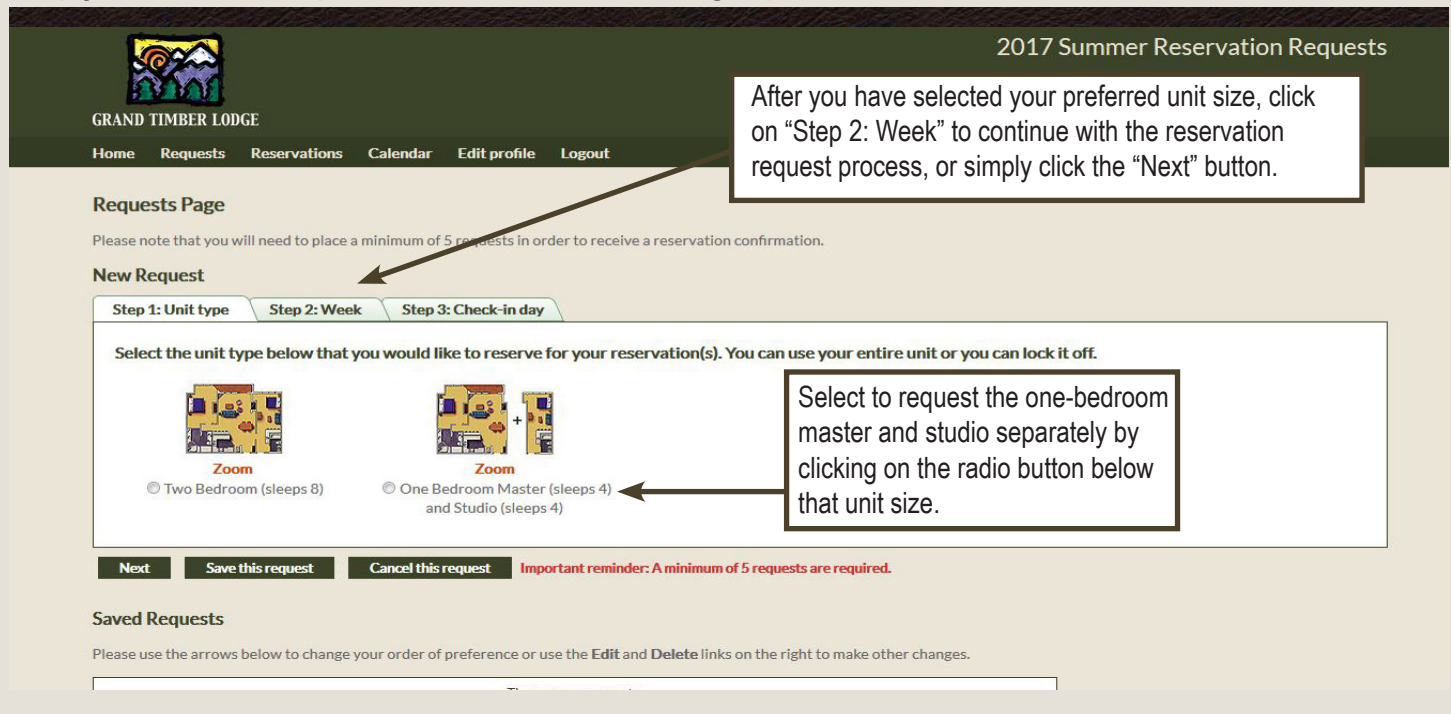

The next step in creating a reservation request is to select the date was would like to reserve:

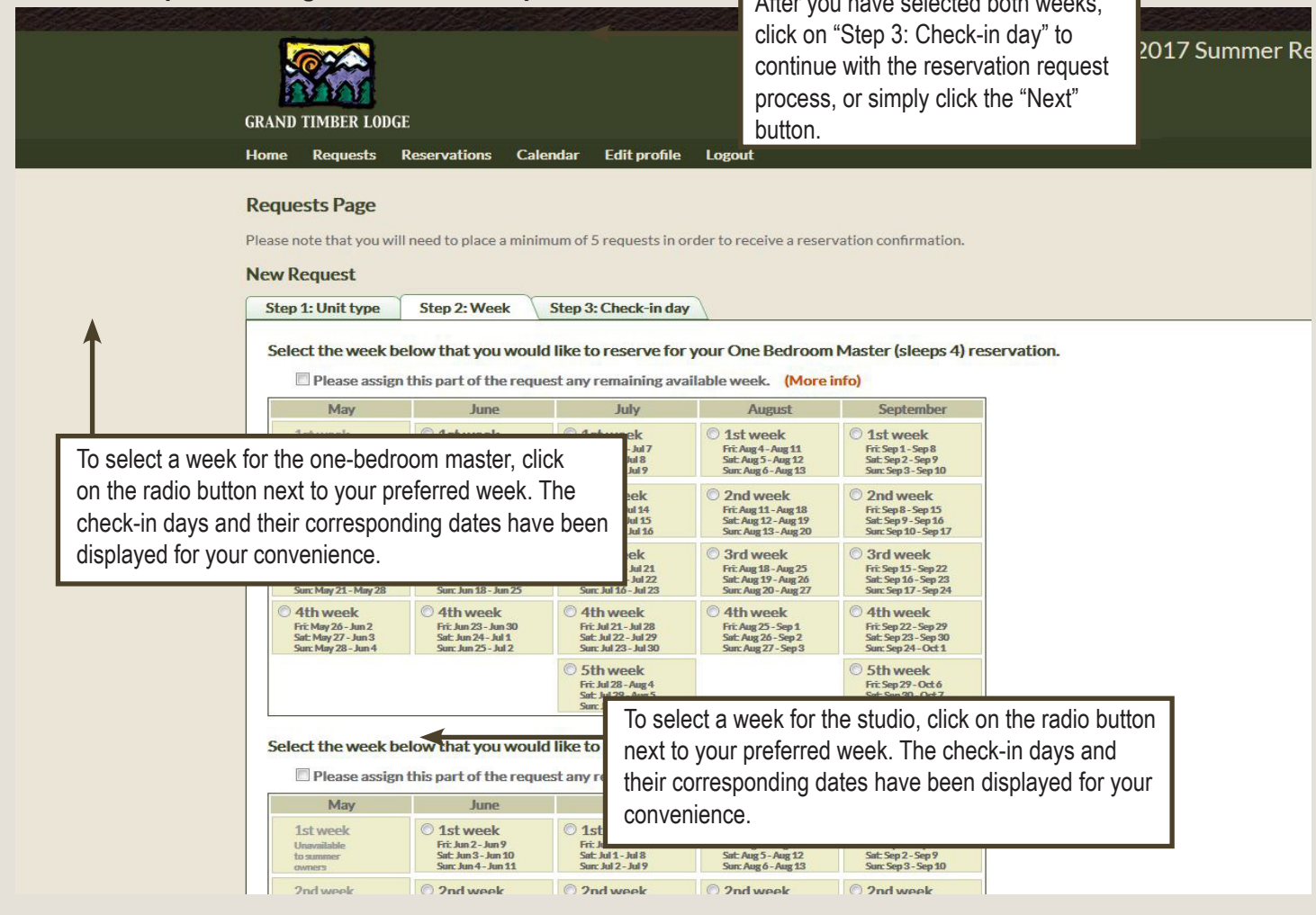

**The last step in creating a reservation request is to rank your preferred check-in days for both units and then save your request:**

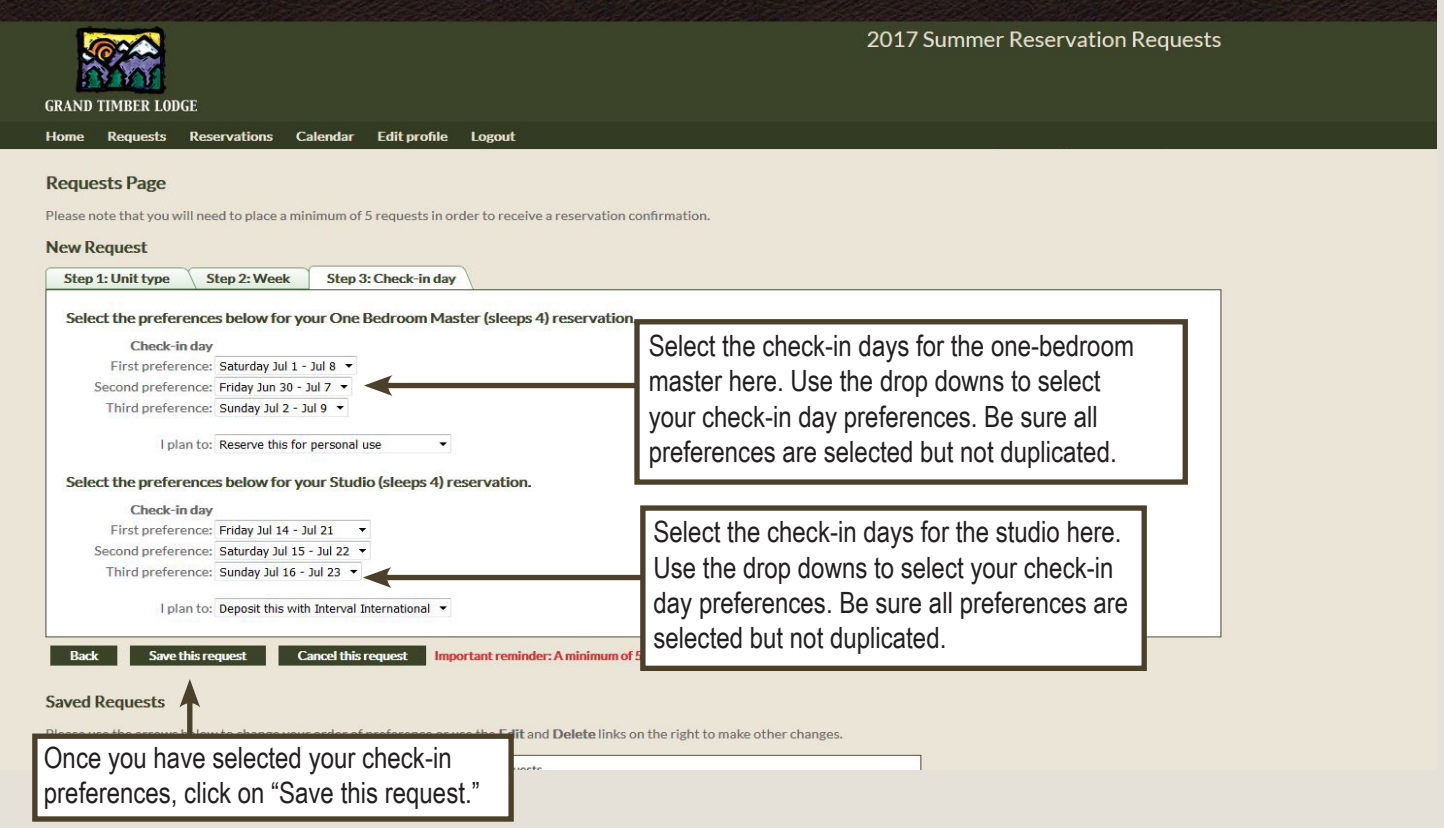

**Once you are done placing all of your reservation requests (remember, a minimum of five requests are required for each week that you own), select the "Done with requests" button:**

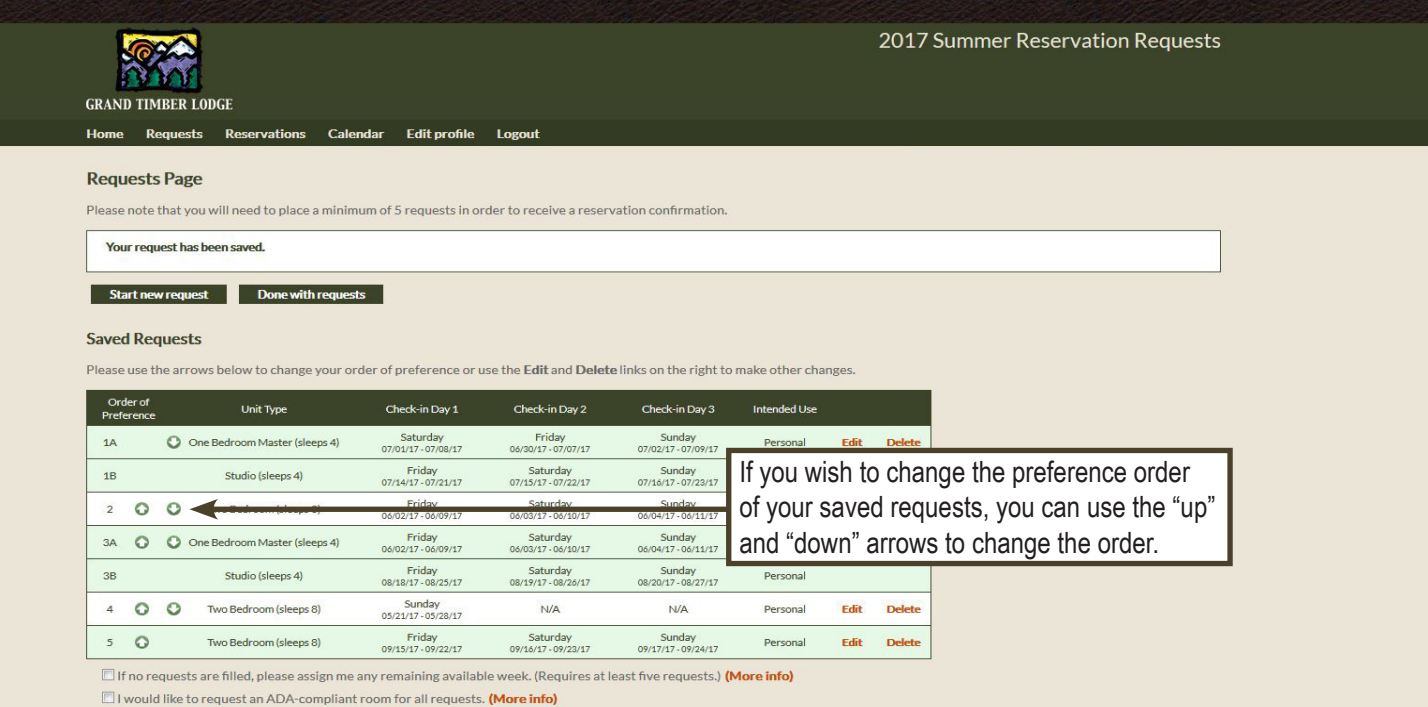

**If you select "reserve this for personal use" or "unsure at this time" you will receive an Activity Survey later in the request process to help us better serve you on your next vacation.**

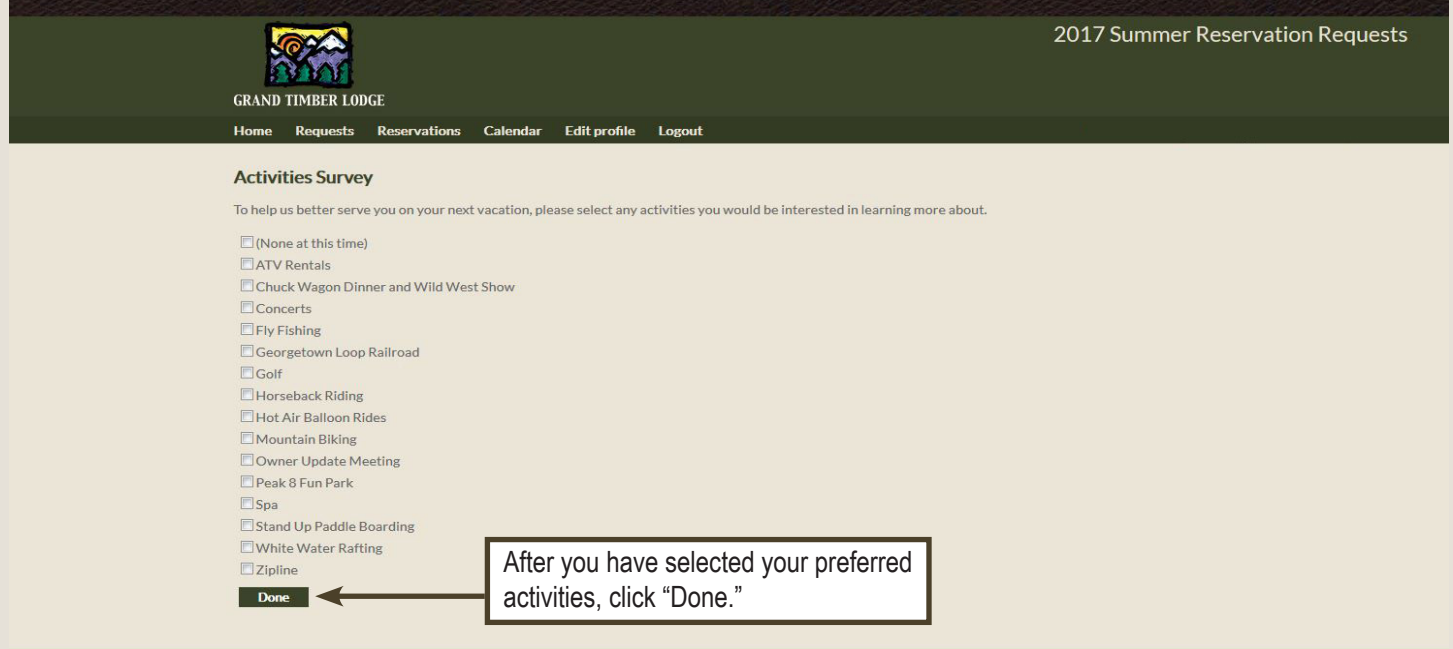

#### **Once you click on "Done," you will see this page again:**

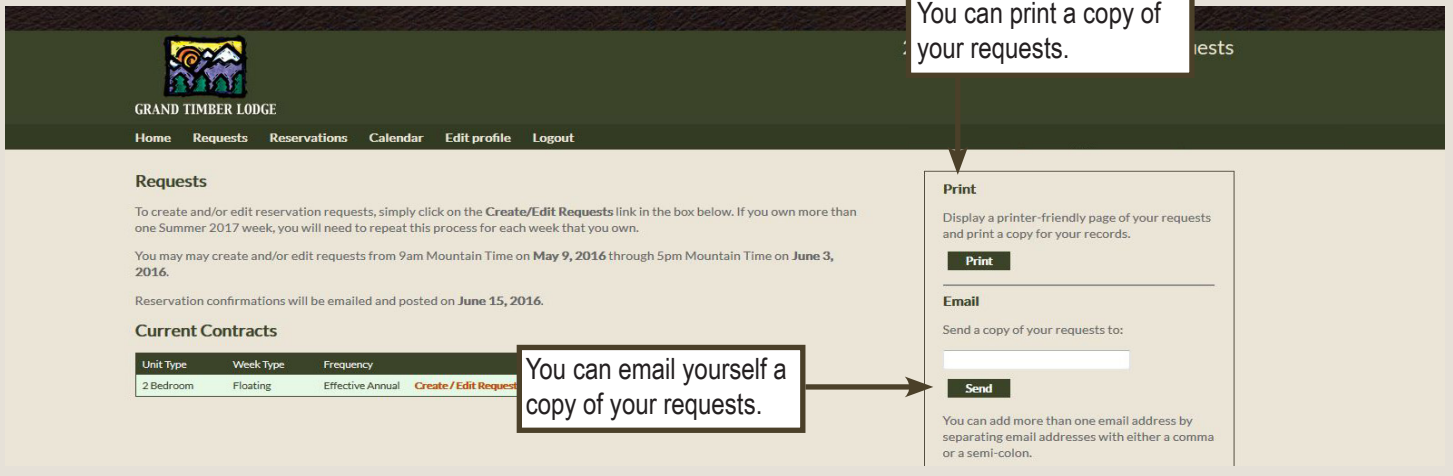

**You will receive a confirmation on June 15, 2016 if one of your reservation requests is assigned. You may also visit this website to view your confirmation on or after June 15, 2016.**